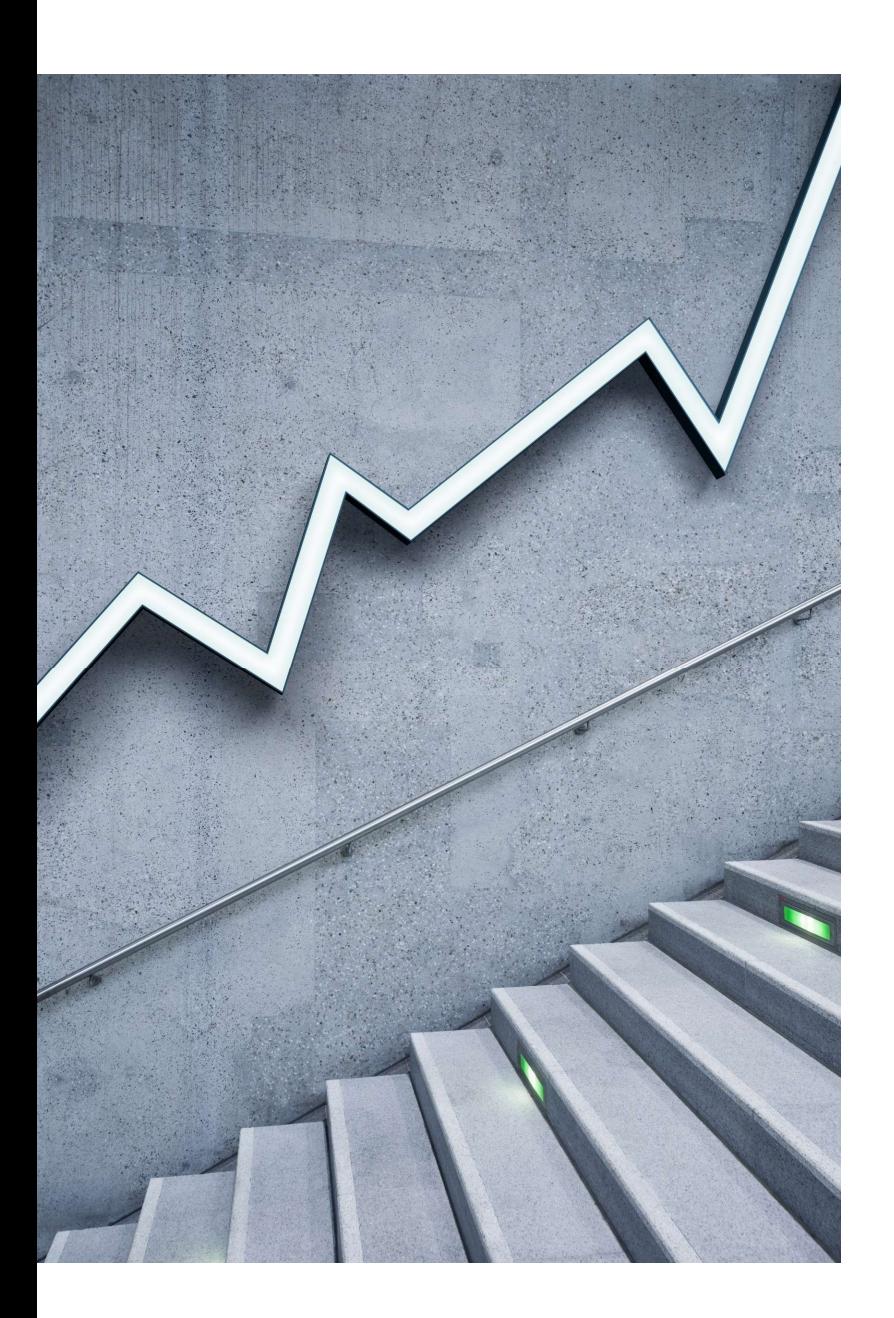

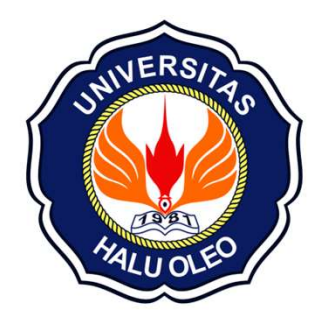

### Panduan singkat aplikasi<br>Panduan singkat aplikasi<br>Tingkat Program Studi Panduan singkat aplikasi<br>Evaluasi Capaian Lulusan<br>Tingkat Program Studi Tingkat Program Studi

https://evaluasi.uho.ac.id

LPPMP-UHO 2023

### Akses Laman<br>**https://evaluasi.uho.a** https://evaluasi.uho.ac.id

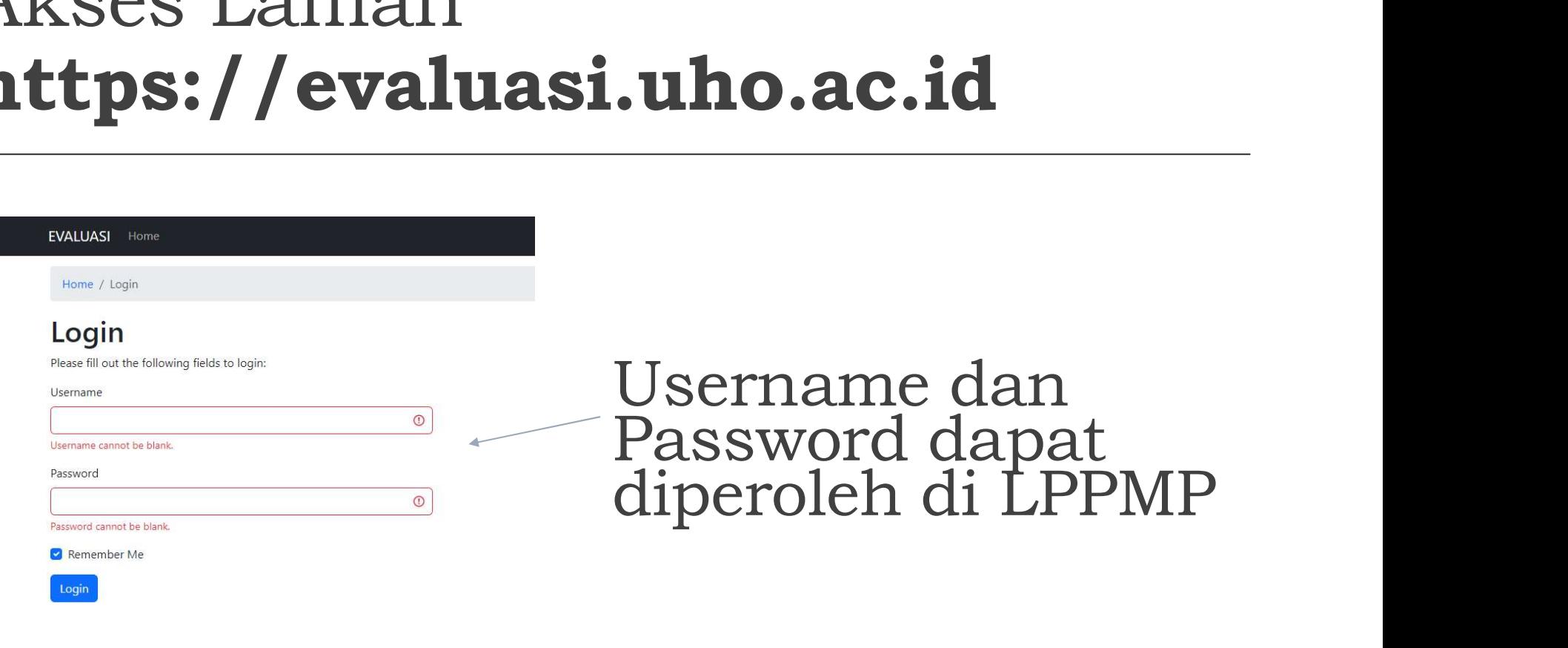

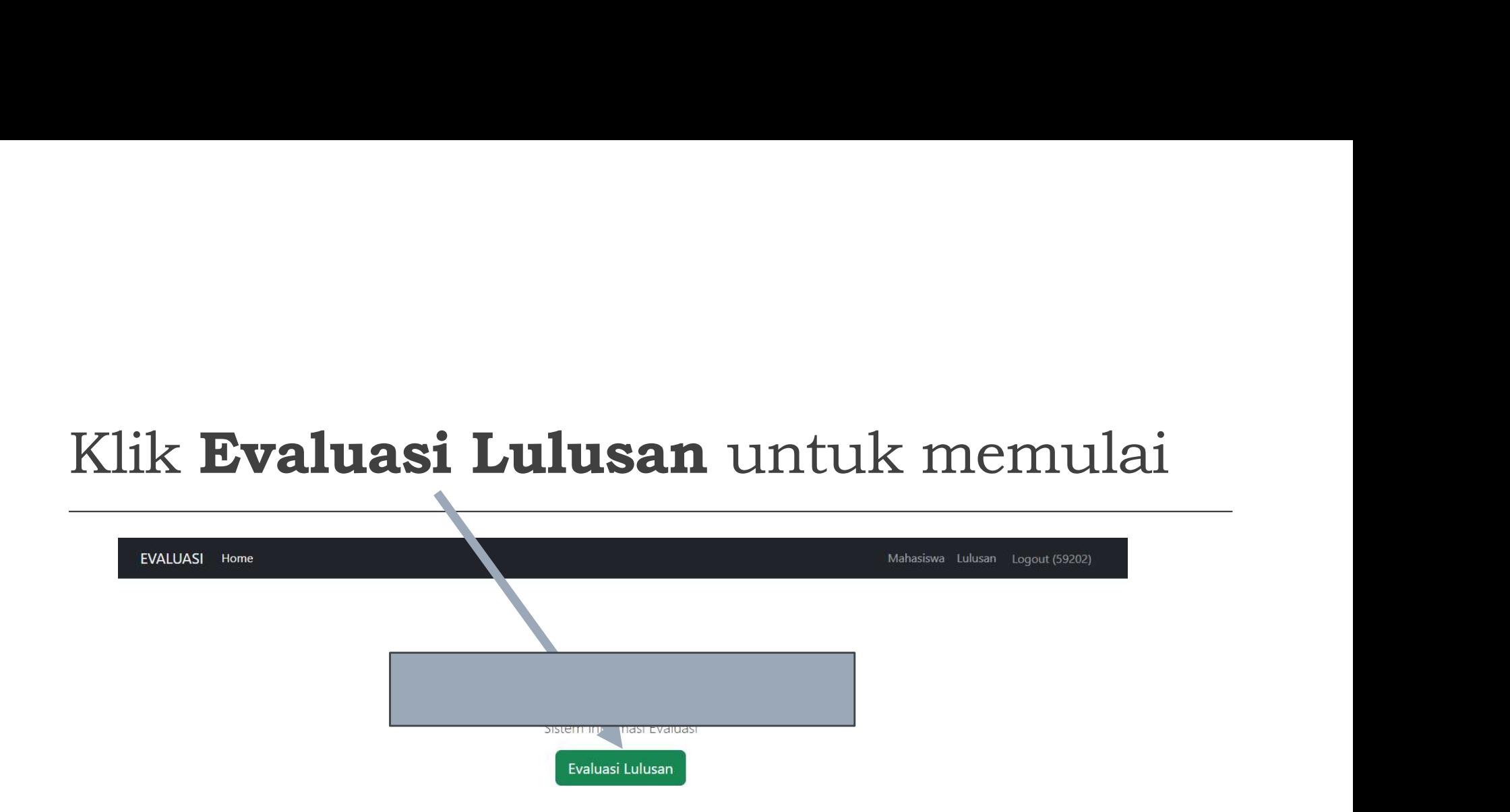

#### Klik simbol Pensil

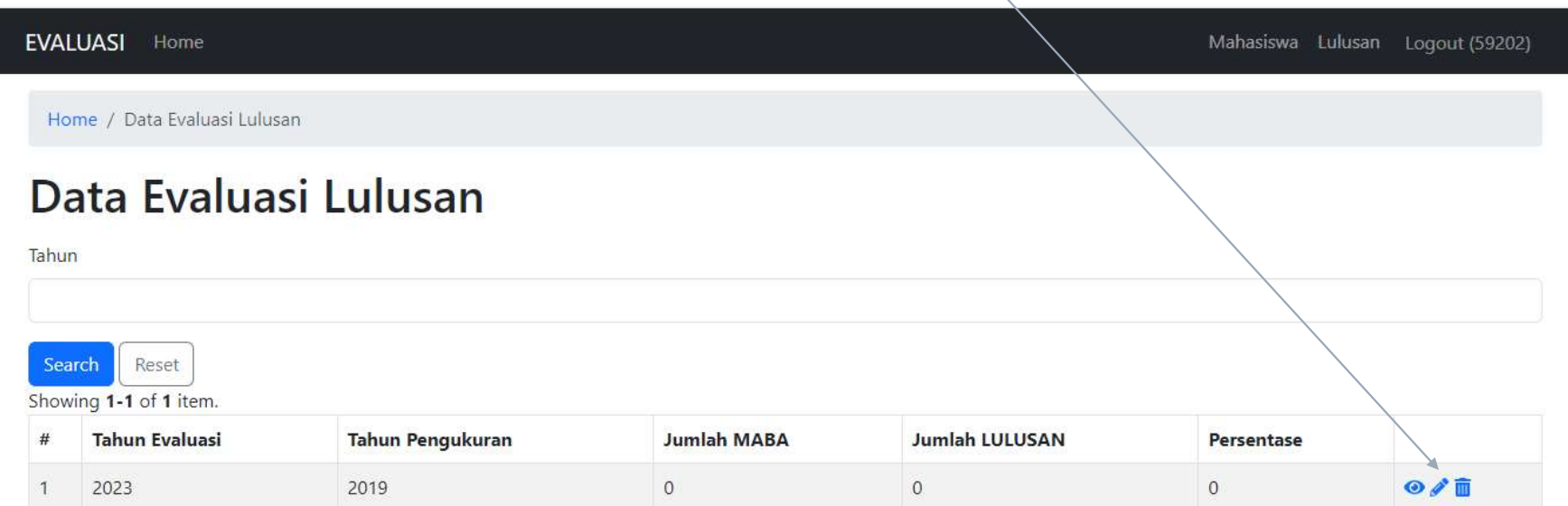

## Beberapa data otomatis diperoleh<br>dari SIAKAD BETA dan SIM WISUDA Beberapa data otomatis diperoleh<br>dari SIAKAD BETA dan SIM WISUDA

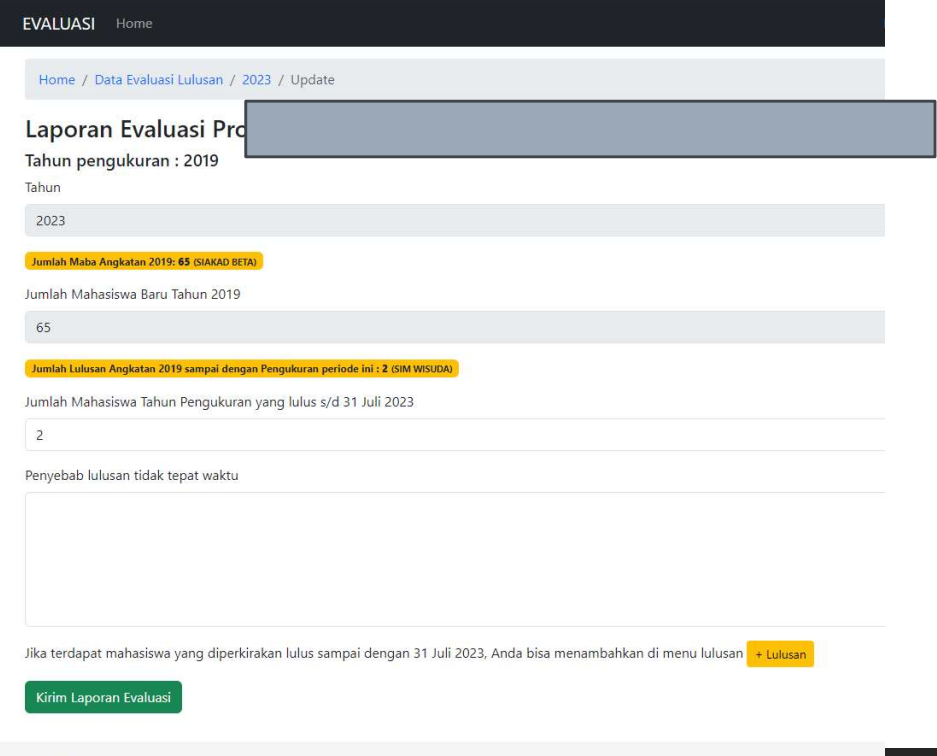

#### s diperoleh<br>| SIM WISUDA<br>|<br>|si **penyebab lulusan<br>tidak tepat waktu**,<br>|alu kirim laporan<br>evaluasi tidak tepat waktu, s diperoleh<br>
| SIM WISUDA<br>
| si **penyebab lulusan<br>| si penyebab lulusan<br>| tidak tepat waktu,<br>| lalu kirim laporan<br>| evaluasi<br>| Jika data lulusan yang** evaluasi

s diperoleh<br>| SIM WISUDA<br>| si **penyebab lulusan<br>| tidak tepat waktu**,<br>| lalu kirim laporan<br>| evaluasi<br>| Jika data lulusan yang<br>| disajikan tidak sesuai<br>| Anda dapat<br>| menambahkan lulusan<br>| dengan mengklik<br>| tombol + **Lulus** dengan Musconson<br>
dengan mengkat paramatidak tepat waktu,<br>
dalu kirim laporan<br>
dika data lulusan yang<br>
disajikan tidak sesuai<br>
disajikan tidak sesuai<br>
disajikan tidak sesuai<br>
menambahkan lulusan<br>
dengan mengklik<br>
tombol + dengan mengklik<br>tombol + Lulusan

Data lulusan dapat ditambahkan dengan hanya<br>memasukkan NIM, tangal ujian, tanggal yudisium<br>dan tanggal Wisuda Data lulusan dapat ditambahkan dengan hanya<br>memasukkan NIM, tangal ujian, tanggal yudisium<br>dan tanggal Wisuda Data lulusan dapat ditambahkan deng<br>memasukkan NIM, tangal ujian, tangg<br>dan tanggal Wisuda bahkan dengan hanya<br>1 ujian, tanggal yudisium<br>Pastikan data<br>yang<br>diimputkan

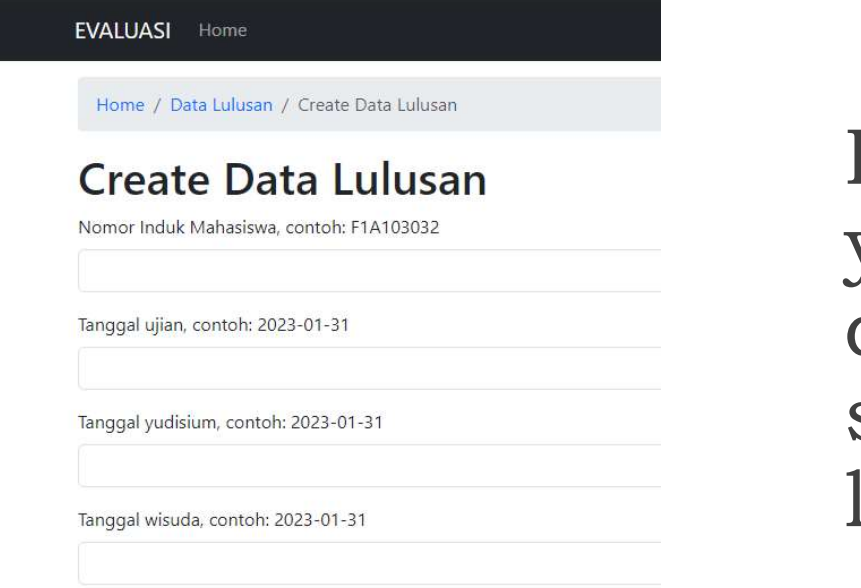

yang diimputkan sesuai format, **Pastikan data<br>yang<br>diimputkan<br>sesuai format,<br>lalu klik <b>save** 

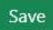

# Terima Kasih